# **BUILDING PERMITS ONLINE GUIDE**

#### **Select Application**

To begin, click **Select Application** on the left side of the welcome page. Enter the application number you received when you submitted your application. Enter the last two digits of the year in the first box, then enter the application number in the second box. If your building permit has already been issued, the application number is at the top of your building permit. If needed, you can also search by address, parcel number or name.

Click **Continue**.

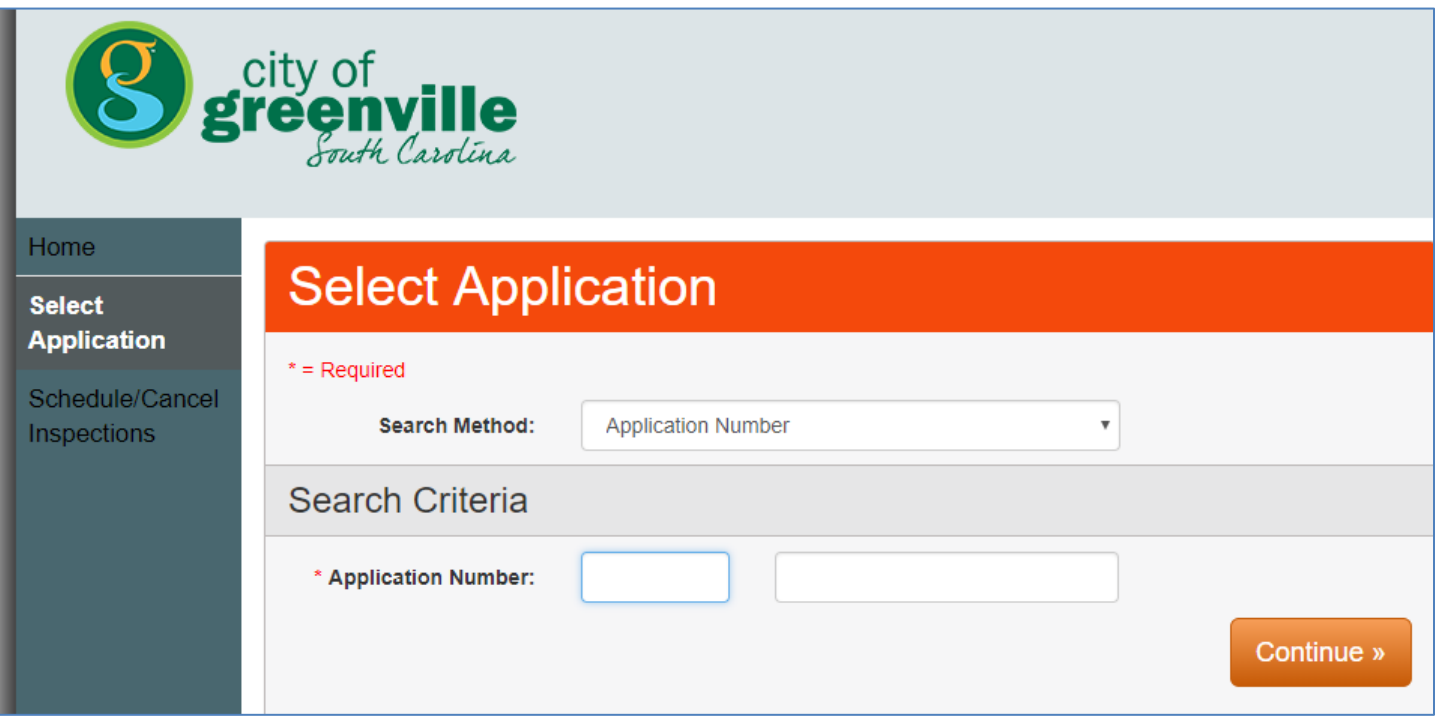

# **Status Detail**

Click **Status Detail** on the left side of the screen to see information related to your application.

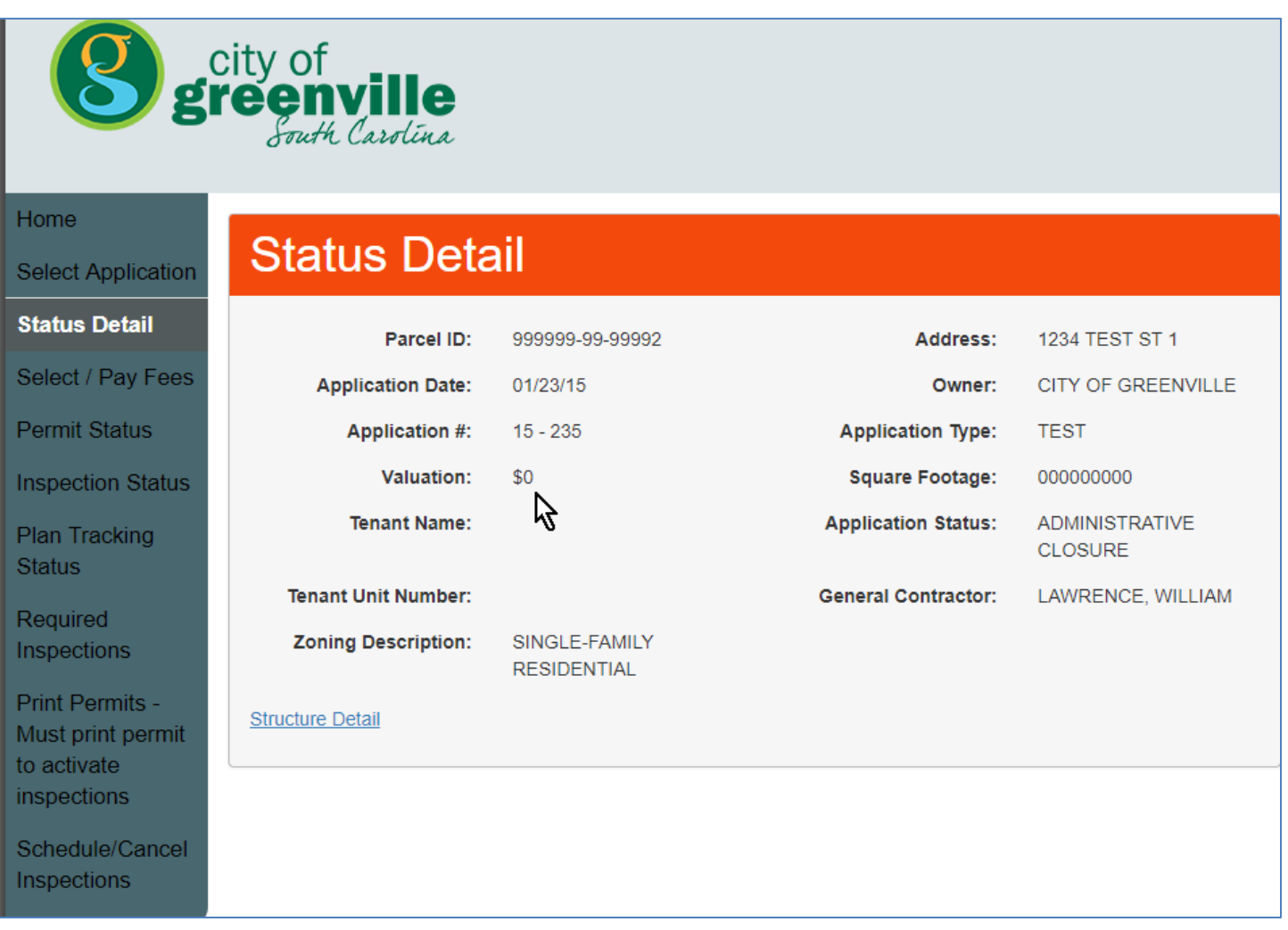

### **Application Fees**

To pay application or permit fees, click **Select/Pay Fees** on the left side of the screen. Select the appropriate box(es) in the Pay column and click **Pay Now**.

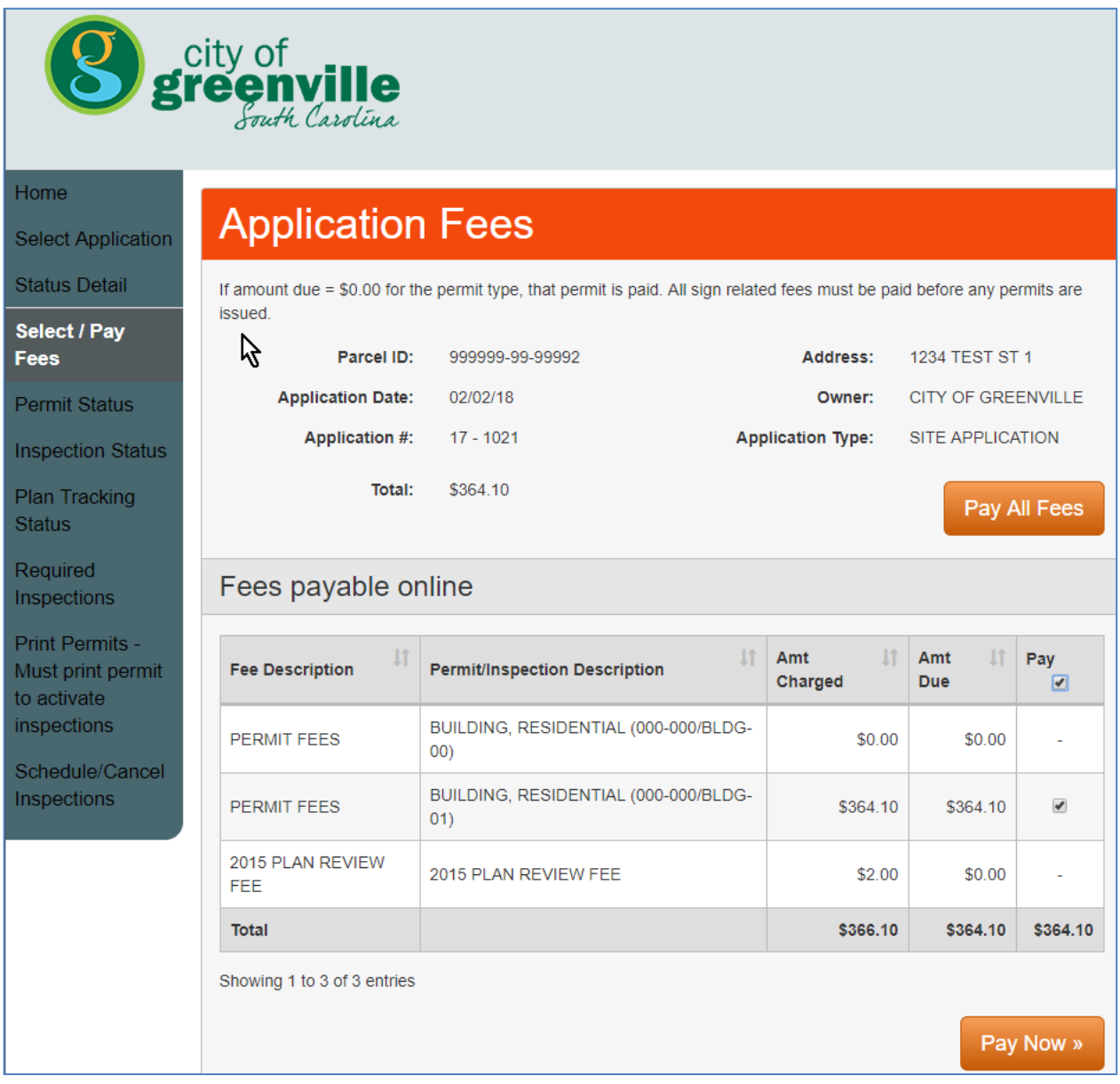

Click **Continue** under Payment Method.

The City only accepts American Express, VISA, MasterCard and Discover as payment methods. Enter your credit card information and click **Continue**.

Review your information and the fees you wish to pay, then click **Continue** to generate your receipt. Please print a copy of the receipt for your records.

# **Print Permits**

Click **Print Permits** on the left side of the screen. Click the **Adobe PDF icon** in the Print column of the permit you want to print. After the document opens, print using your default PDF viewer.

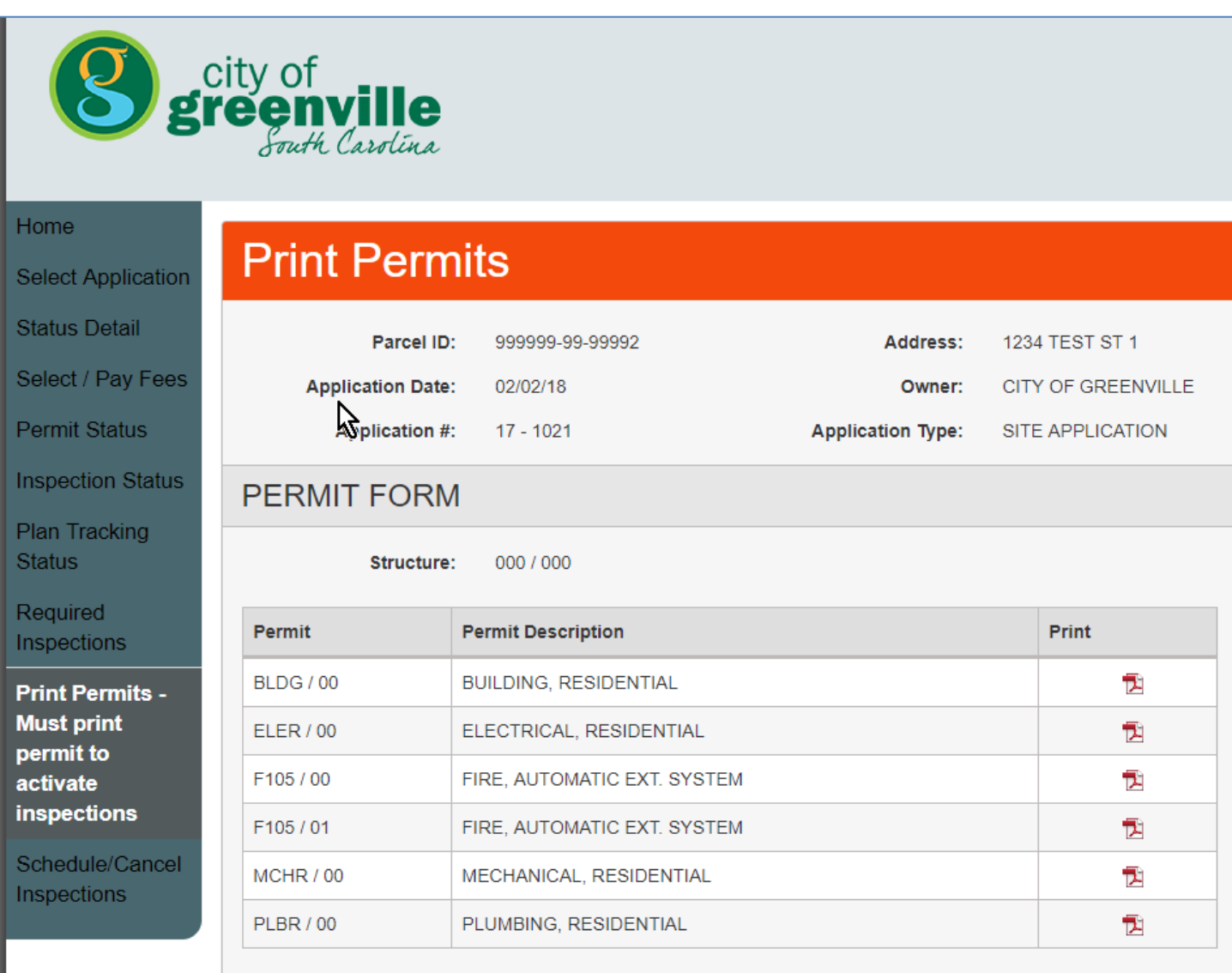

### **Permit Status**

Click **Permit Status** on the left side of the screen to see the status of your permit.

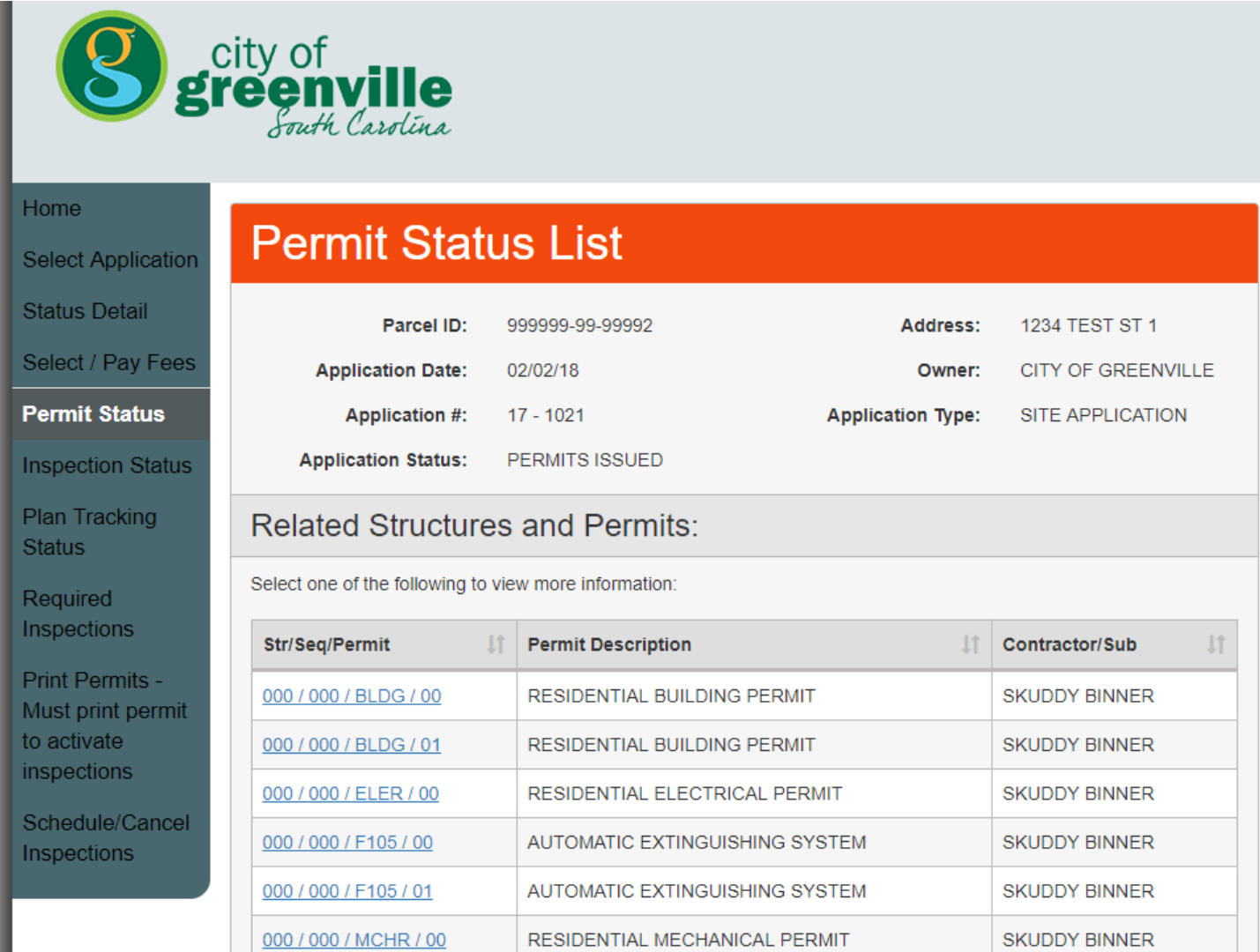

To view more detailed information about your permit and link to your project-related inspections, click **Str/Seq/Permit** in the table at the bottom of the page

Any subcontractors listed on your permit will be listed in the table.

#### **Inspection Status**

Click **Inspection Status** on the left side of the screen. Choose the permit you want to view inspections for by clicking the link in the **Str/Seq/Permit** column.

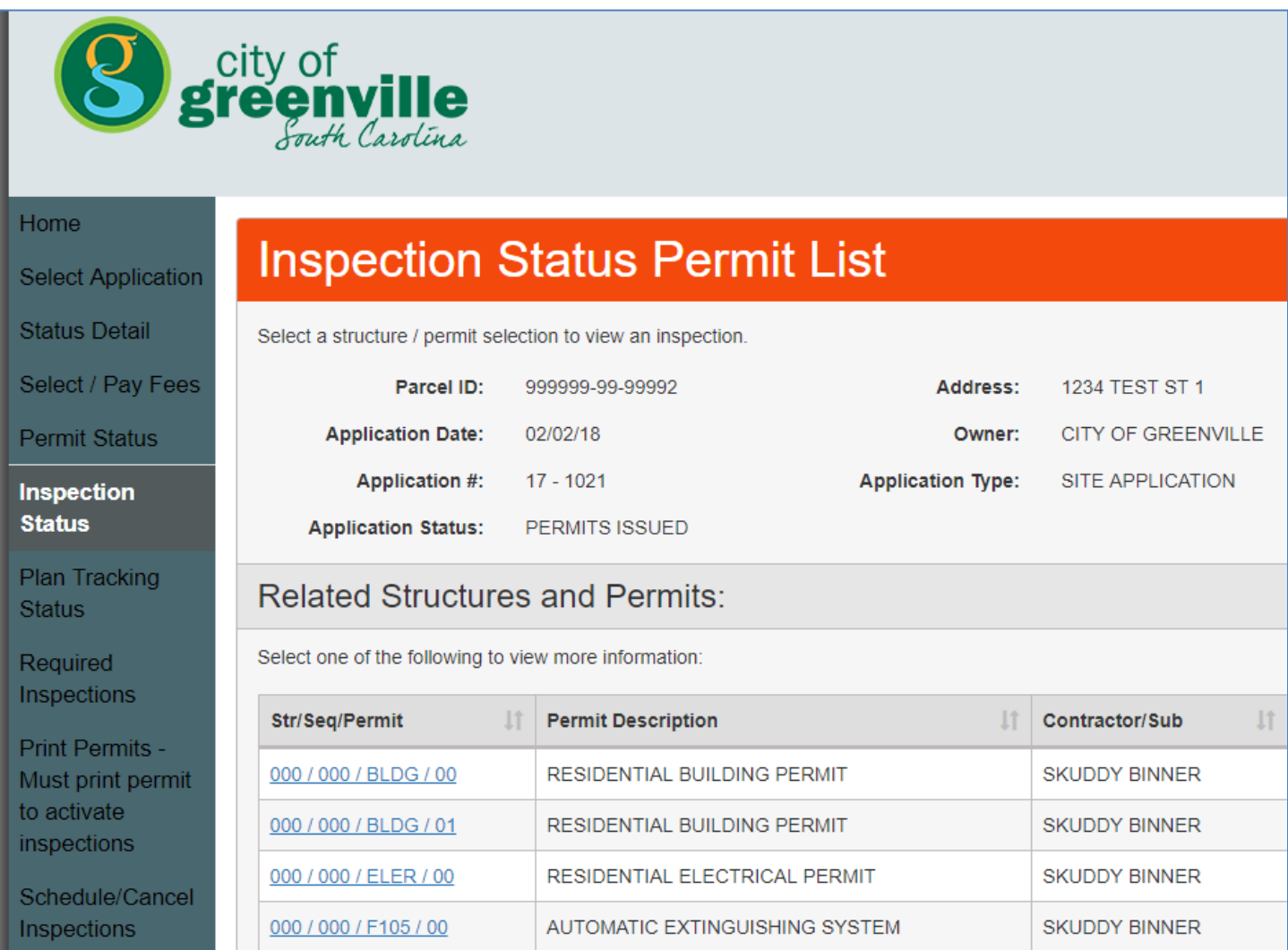

**\* Until your building permit has been issued, you will be unable to access inspection information.**

### **Plan Tracking Status**

Click **Plan Tracking Status** on the left side of the screen to see the status of your plan review.

On the sample table below:

**Agency Description** is the department(s) reviewing your plans. **In** is the date your plans were submitted to the department. **Est. Comp** is the estimated completion date for the department to finish its review. **Last** is the actual date the department finished its review. **Type (REV)** means the department completed its review. **By** is the initials of the person who performed the review.

\*If there is no information under Action Summary, the department has not completed its review.

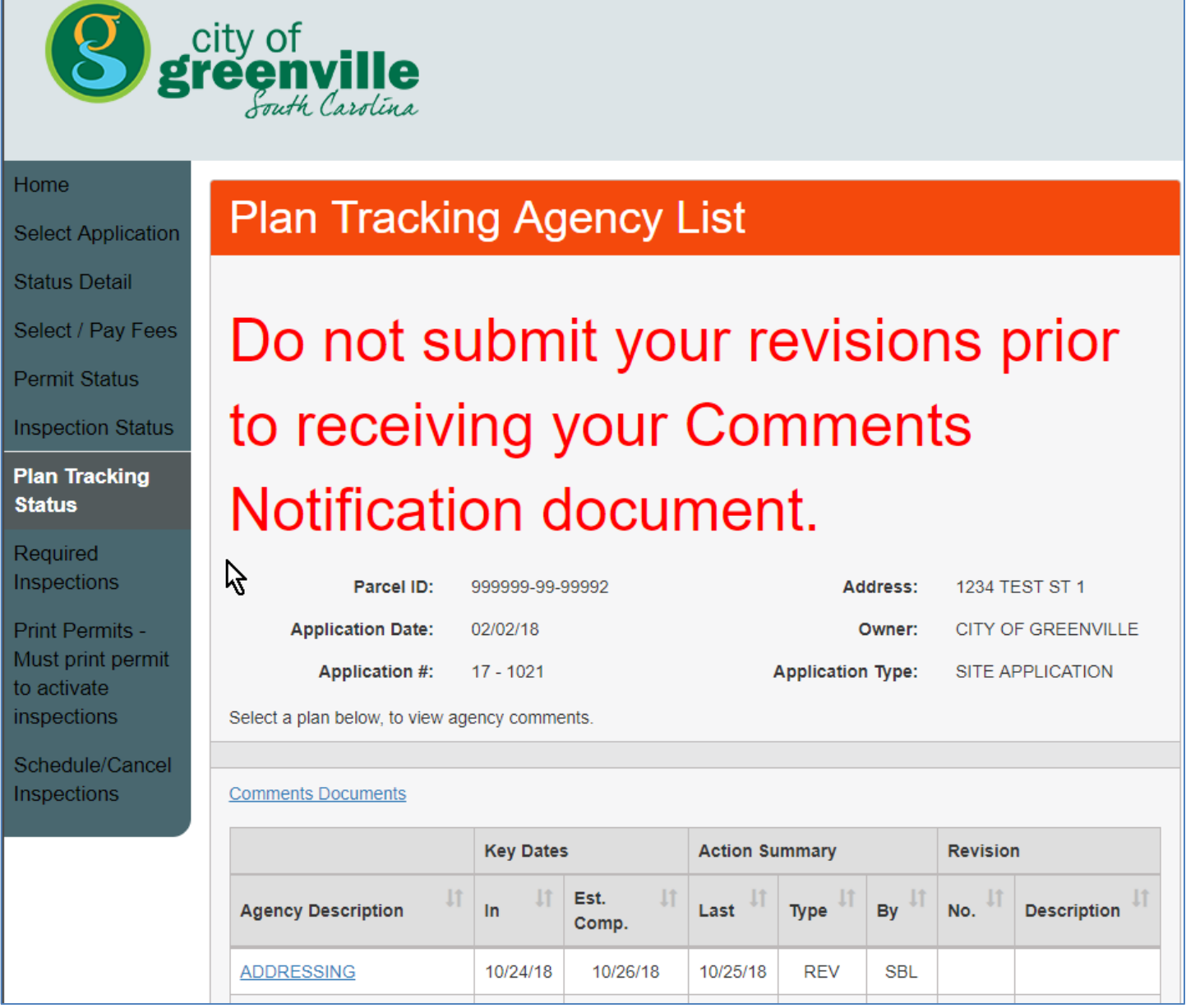

### **Required Inspections**

Click **Required Inspections** on the left side of the screen to see what inspections are required.

On the sample table below:

**Inspection Type** is the type of inspection.

**Scheduled Date** is the date the inspection is or was scheduled for.

**Status** is the result of the inspection.

**Result Date** is the date the inspection was resulted.

Permit Description is the type of permit.

Min and Max are the order in which the inspections can be scheduled. For example, all inspections that have a Min/Max of 10/0 must be performed and approved before the 20/0 inspections can be done.

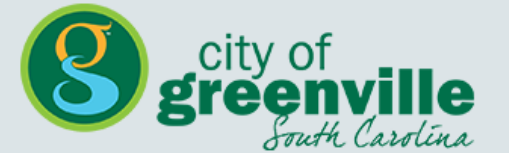

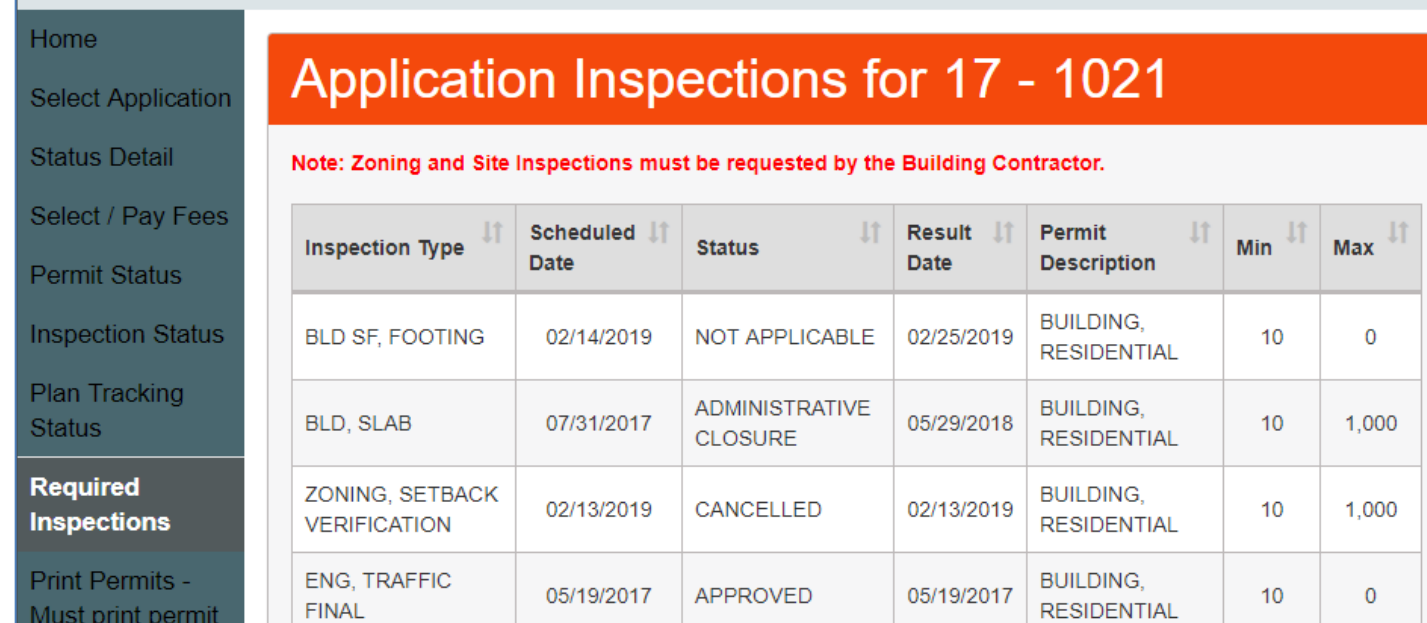

### **Schedule Inspection**

Click **Schedule/Cancel Inspections** on the left side of the screen to schedule an inspection.

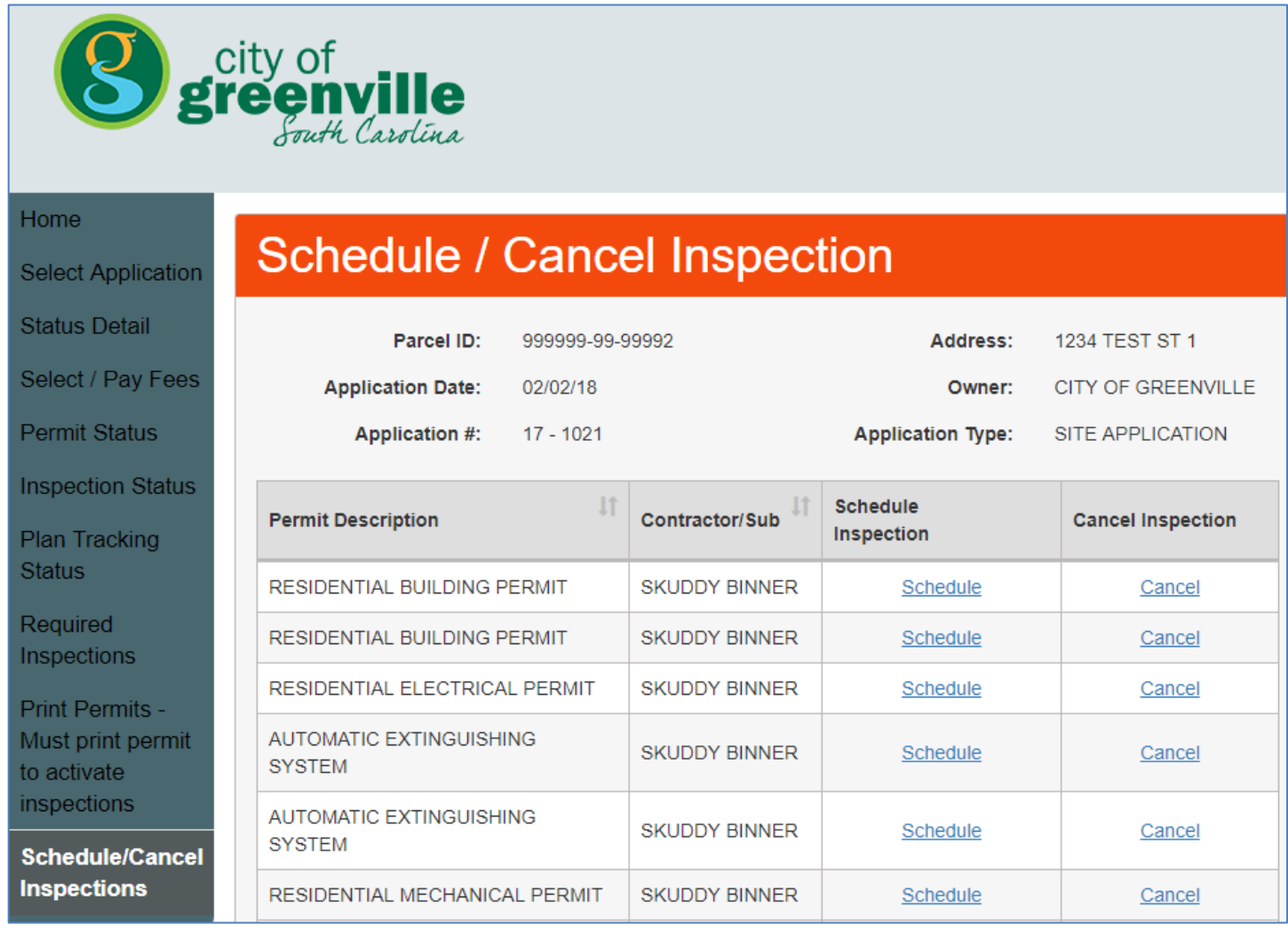

Click **Schedule** in the row of the appropriate permit.

**\*You will be asked to enter the PIN number located on your permit. The PIN number is included in the packet you received when you picked up your permit(s) and in all inspection email notifications.**

Select the inspection you want to schedule.

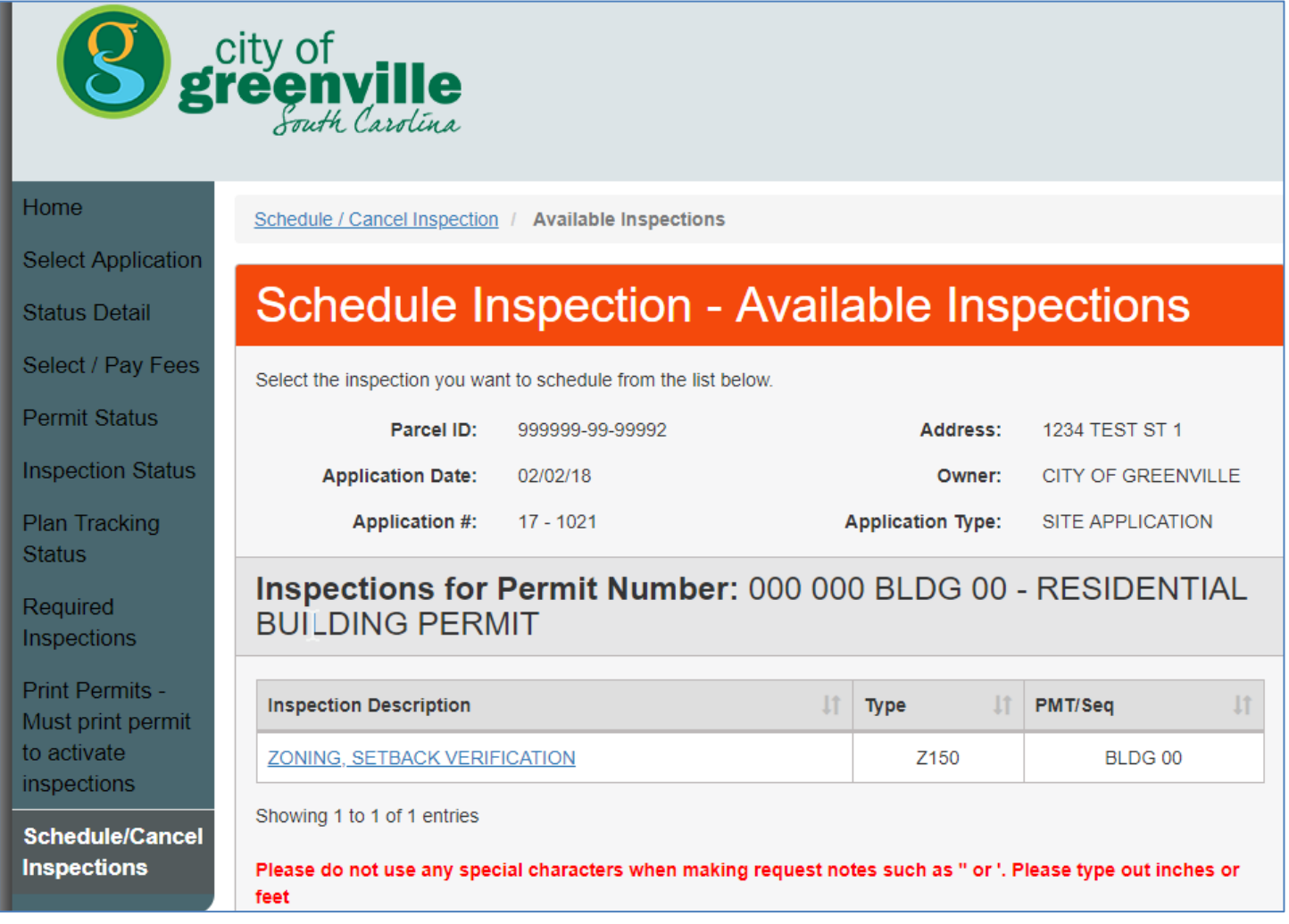

Select your preferred date (inspections cannot be scheduled for a specific time of day).

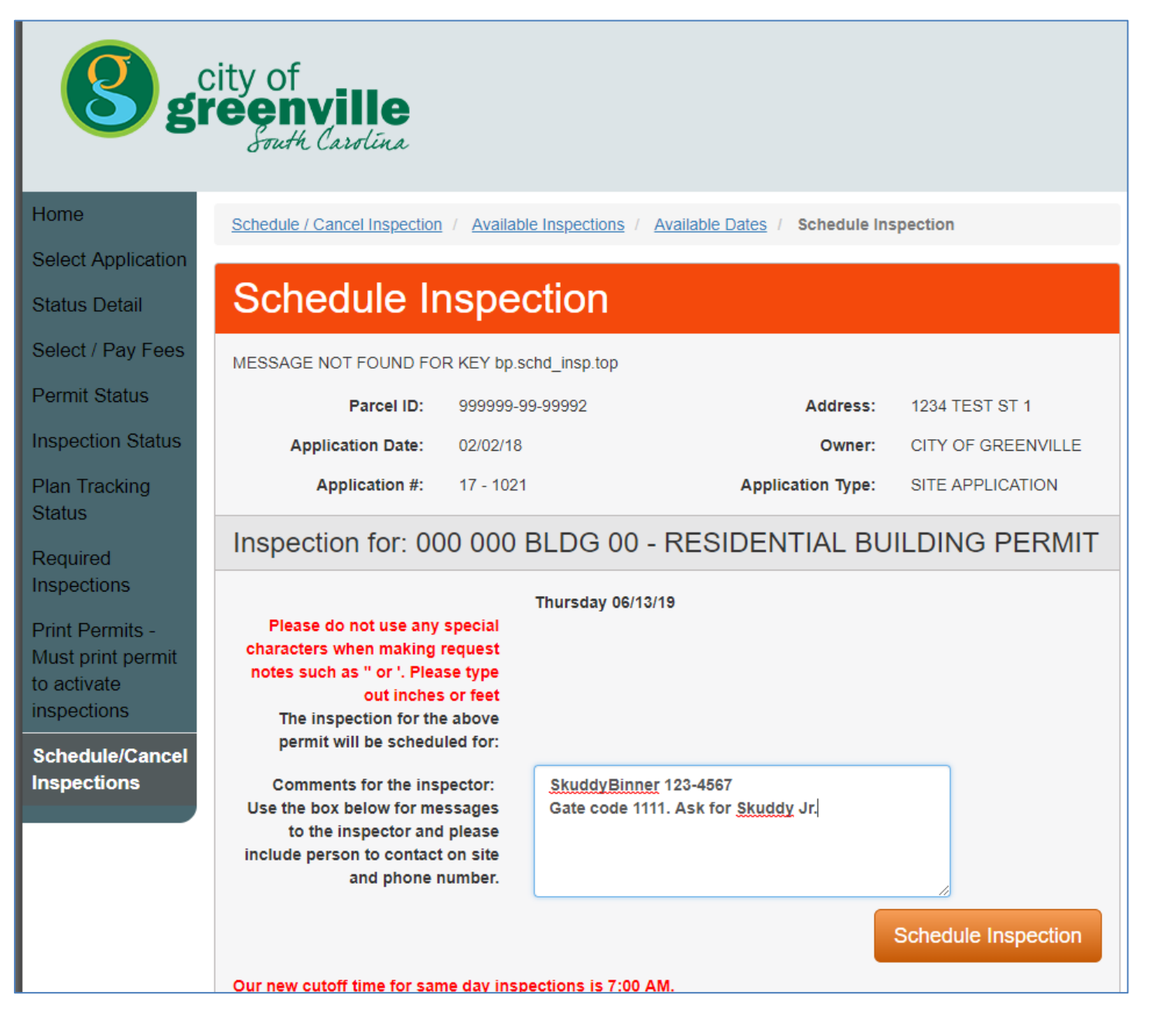

Type your name and phone number, as well as any information you want to provide the inspector, in the box.

#### Click **Schedule Inspection**.

In the confirmation screen, click **Finish** to return to the home page or schedule another inspection.

**\*If you need assistance or have questions about scheduling an inspection, call 864-467-4550 between 8 a.m. and 4:30 p.m. Monday through Friday.**

## **Cancel Inspection**

Click **Schedule/Cancel Inspections** on the left side of the screen to cancel an inspection.

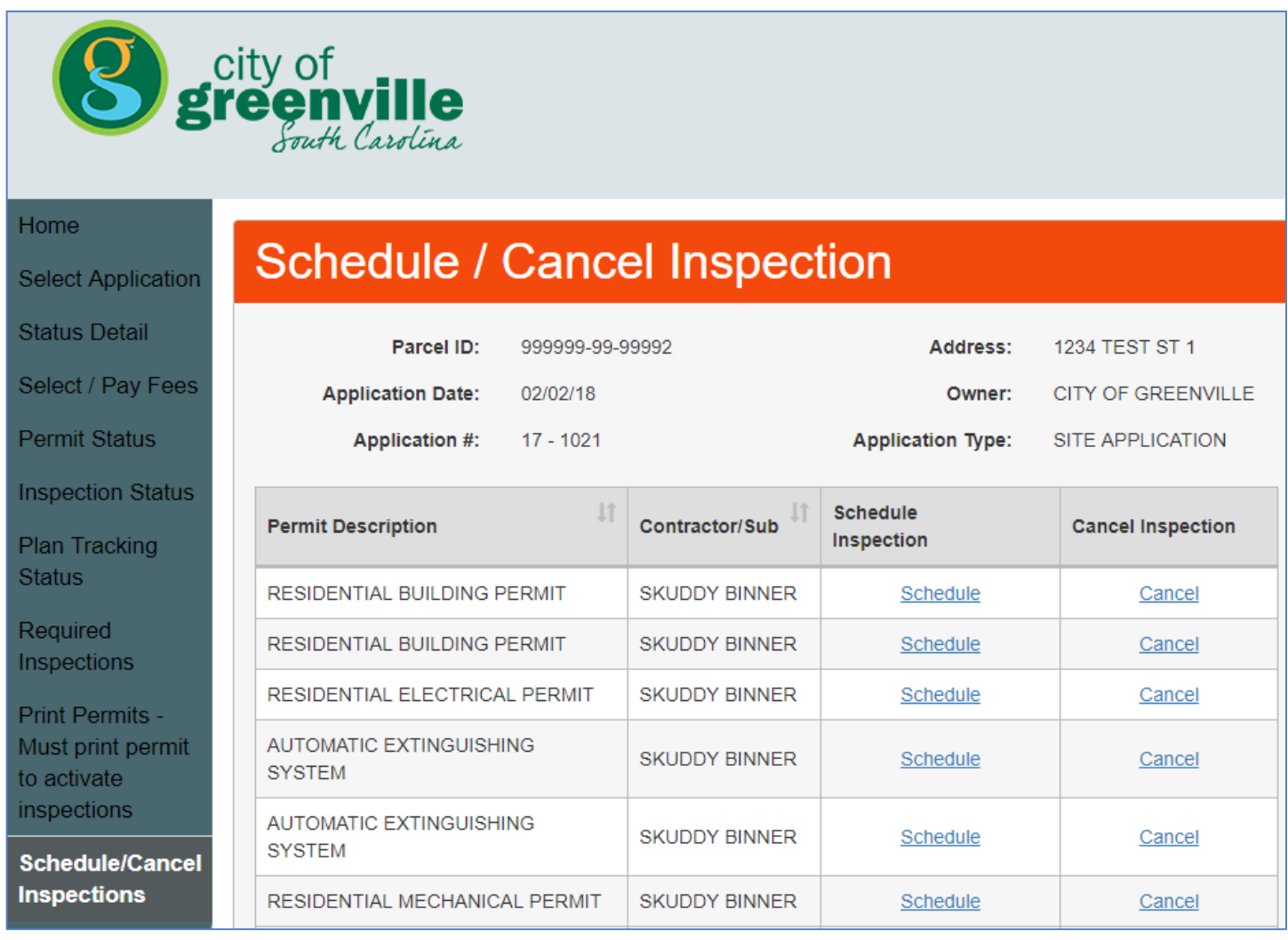

Click **Cancel** in the row of the appropriate permit.

**\*You will be asked to enter the PIN number located on your permit. The PIN number is included in the packet you received when you picked up your permit(s) and in all inspection email notifications.**

Click **Cancel Inspection**.

In pop-up confirmation box, click **OK** to confirm the cancellation.